SSC (Structural Skeleton Converter)シリーズ

# SSC-構造躯体変換 V6 for Revit 2022

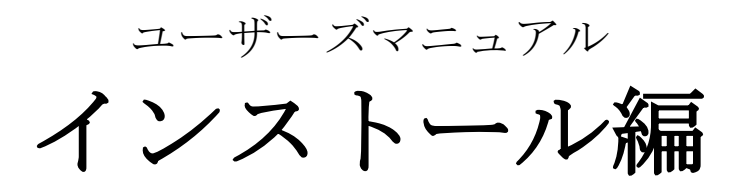

ネットワーク認証

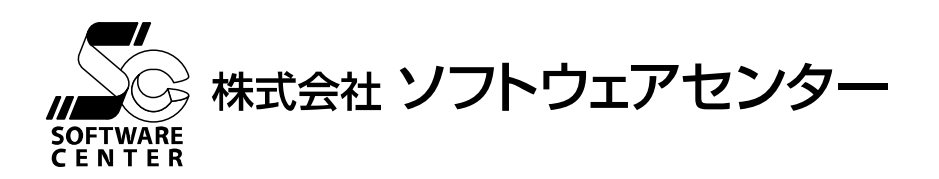

## ご注意

- このソフトウェアおよびマニュアルの全部若しくは一部を無断で使用、複製することはできません。
- このソフトウェアおよびマニュアルは、本製品の使用許諾契約書のもとでのみ使用することができます。
- このソフトウェアおよびマニュアルを運用した結果による影響に関しては、いっさい責任を負いかねますのでご了承ください。
- このソフトウェアをご使用になるには、別掲の「ソフトウェア使用許諾条項」にご同意いただくことが必要です。

ご使用と同時に、同条項へのご同意があったものとさせていただきます。

商標について

■ 日本語 Microsoft® Windows®10は米国マイクロソフト・コーポレーションの登録商標です。

## 目 次

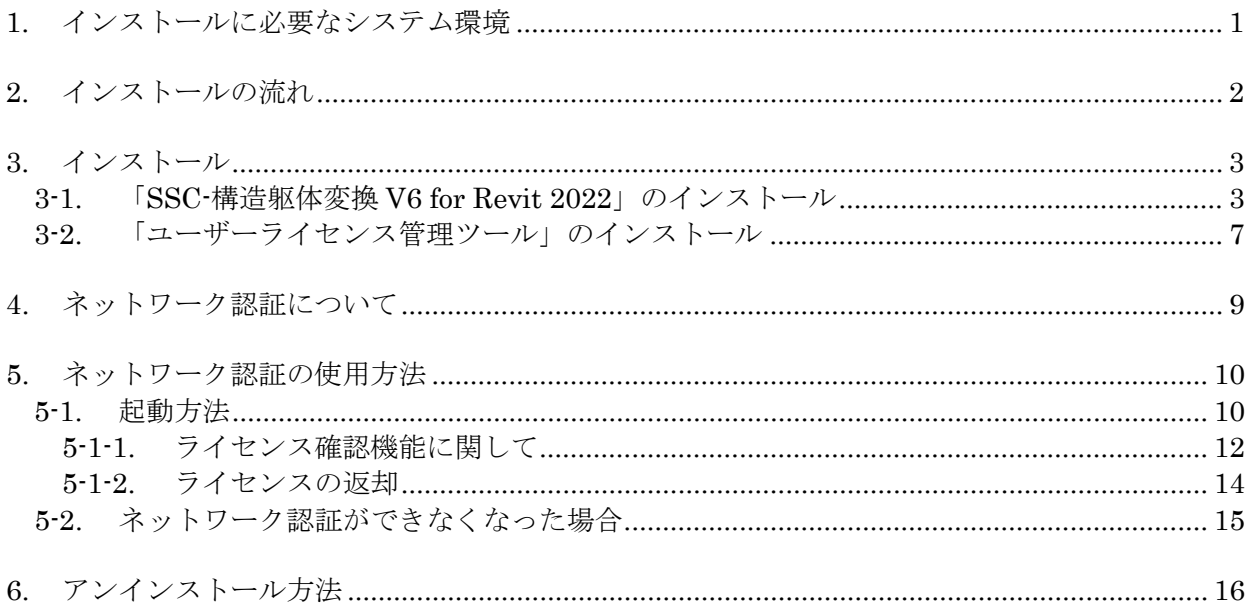

## <span id="page-4-0"></span>1. インストールに必要なシステム環境

①システム環境 インストールするために必要な環境は、以下の通りです。

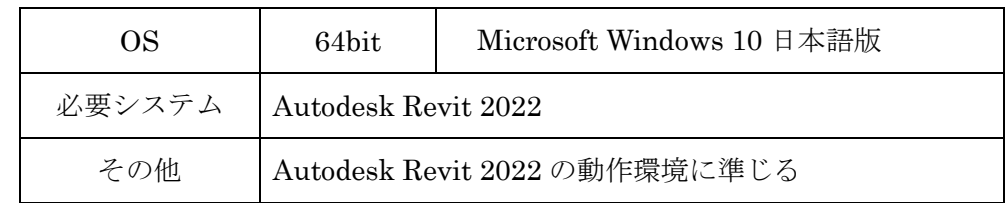

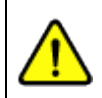

Windows へのログオンユーザー名に全角が含まれていると、 正常に動作しない場合があります。全て半角のユーザー名で ログオンすることをお奨めします。

## <span id="page-5-0"></span>2. インストールの流れ

SSC(Structural Skeleton Converter)シリーズ『SSC-構造躯体変換 V6 for Revit 2022』のイ ンストール、及び、起動から終了までの流れは以下の通りです。

※ 下記の流れは Autodesk Revit 2022 が既にインストールされていることが前提となって います。まだインストールされていない場合は別途 Autodesk Revit 2022 のインストール を行ってください。

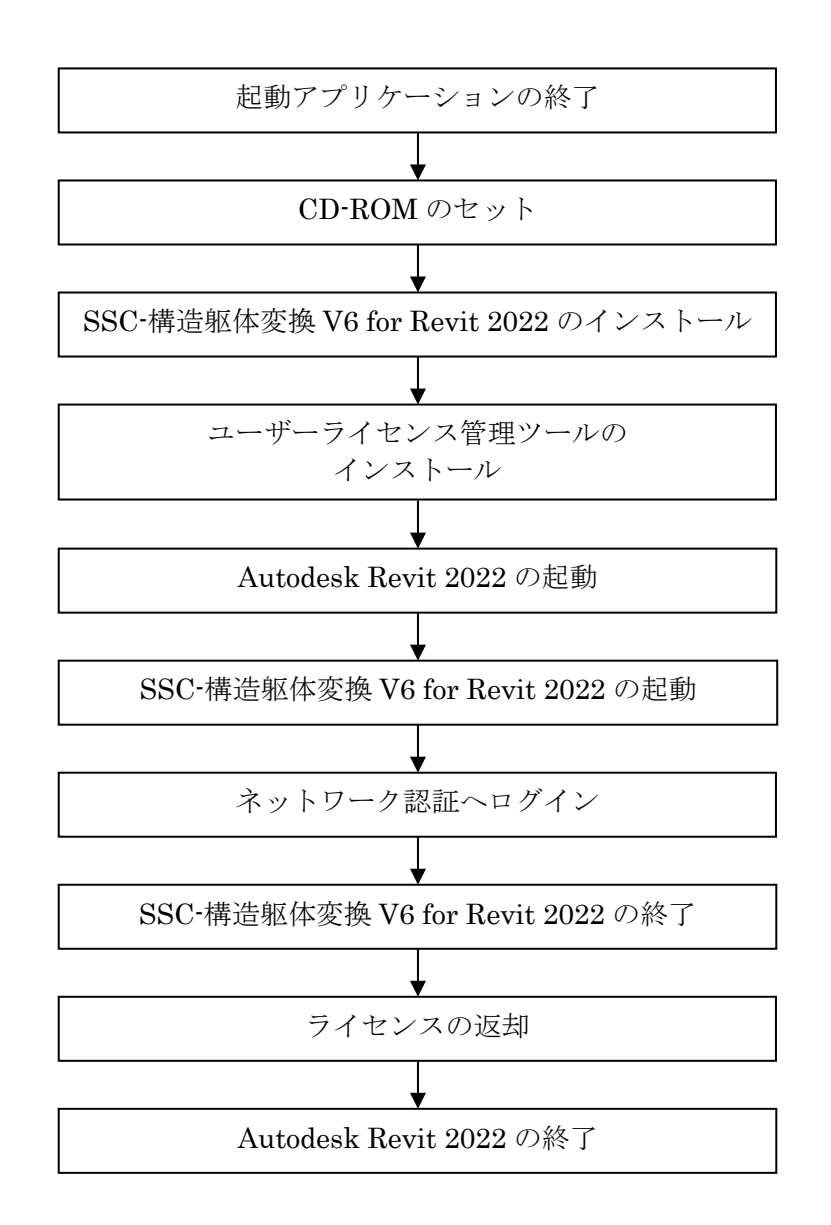

## <span id="page-6-0"></span>3. インストール

## <span id="page-6-1"></span>3-1. 「SSC-構造躯体変換 V6 for Revit 2022」のインストール

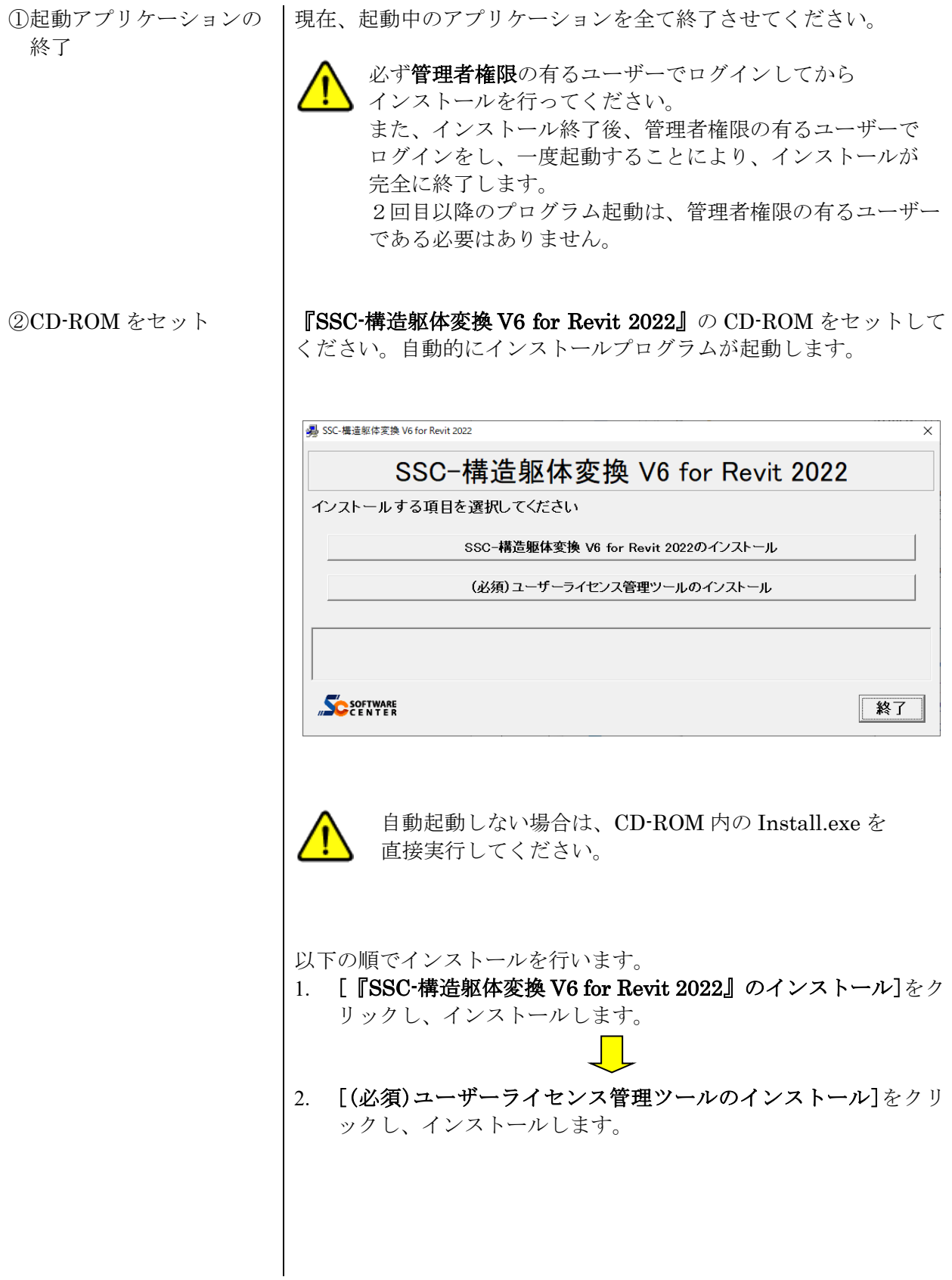

③『SSC-構造躯体変換 V6 for Revit 2022』のインス トール開始

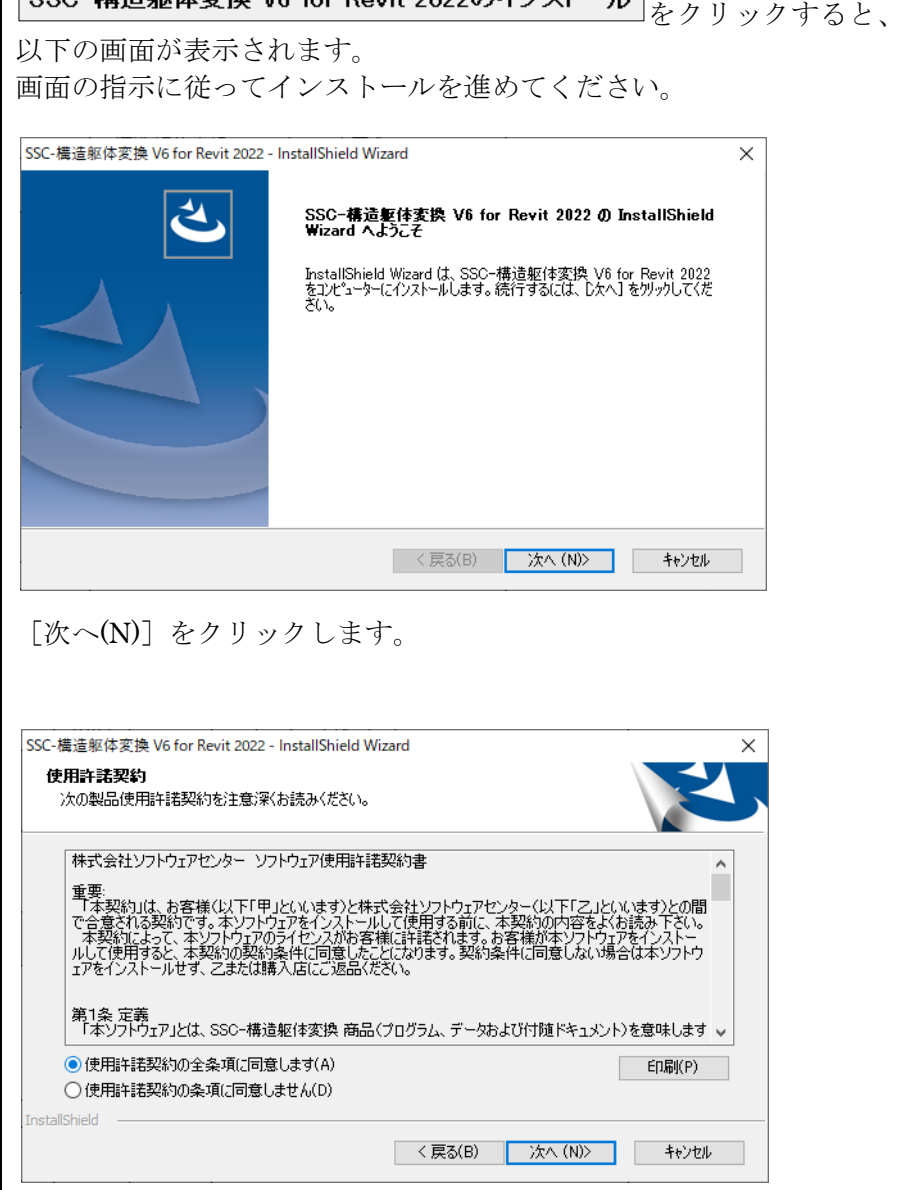

プログラム使用契約に同意する場合、

[使用許諾契約の全条項に同意します(A)]にチェックを付けて [次へ(N)] をクリックします。

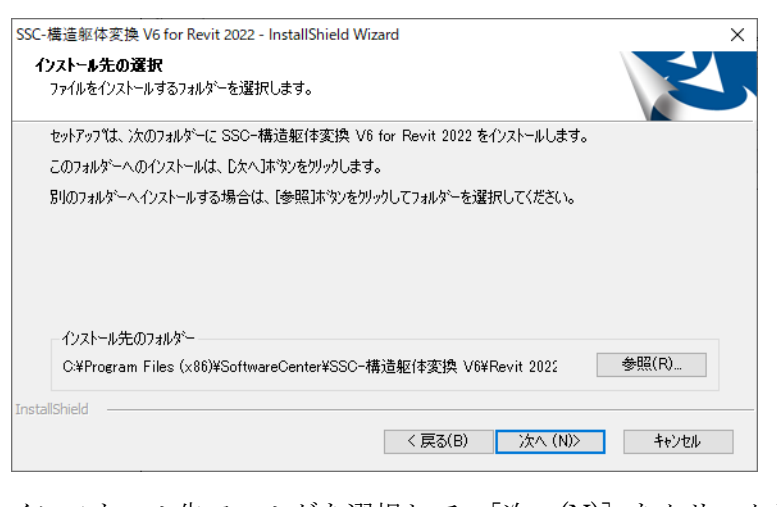

インストール先フォルダを選択して、[次へ(N)]をクリックします。

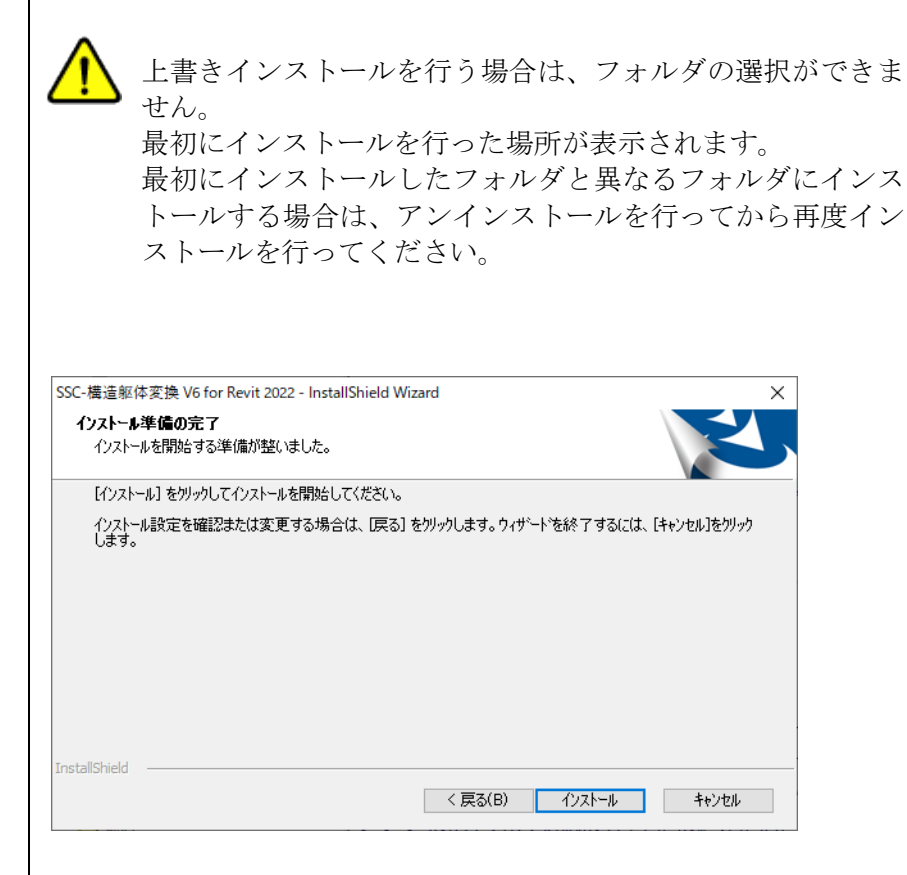

#### [インストール]をクリックします。

④『SSC-構造躯体変換 V6 for Revit 2022』 のインス トール完了

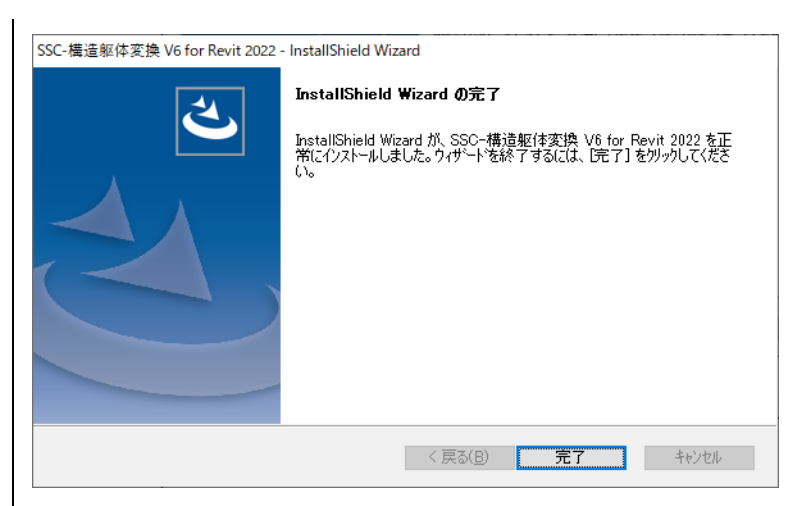

[完了]をクリックすると、インストールが完了します。

### <span id="page-10-0"></span>3-2. 「ユーザーライセンス管理ツール」のインストール

理ツール』のインストー ル開始

1 『ユーザーライセンス管 | (必須) ユーザーライセンス管理ツールのインストール をクリックすると、以下の画面が表示されます。 画面の指示に従ってインストールを進めてください。

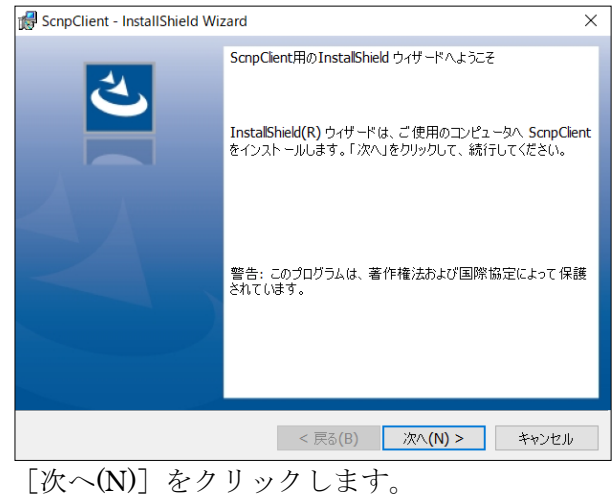

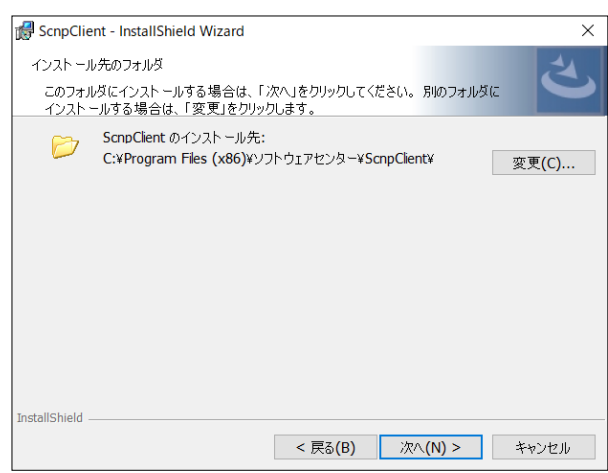

インストール先フォルダを確認し、異なるフォルダにインストール する場合は、[変更(C)] ボタンをクリックして変更します。 [次へ(N)] をクリックします。

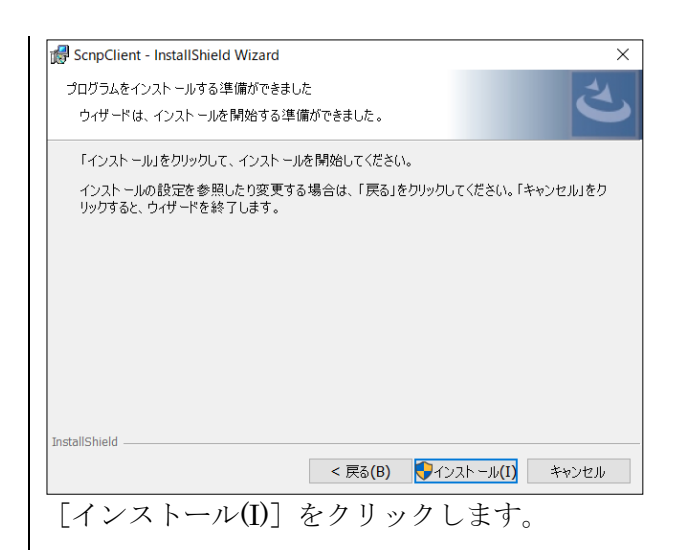

②『ユーザーライセンス管 理ツール』のインストー ル完了

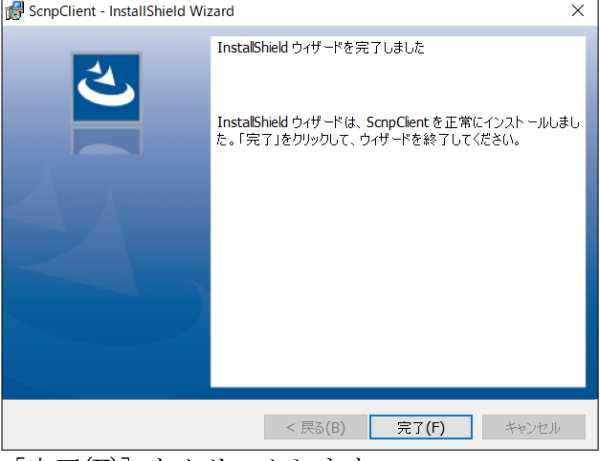

[完了(F)] をクリックします。

## <span id="page-12-0"></span>4. ネットワーク認証について

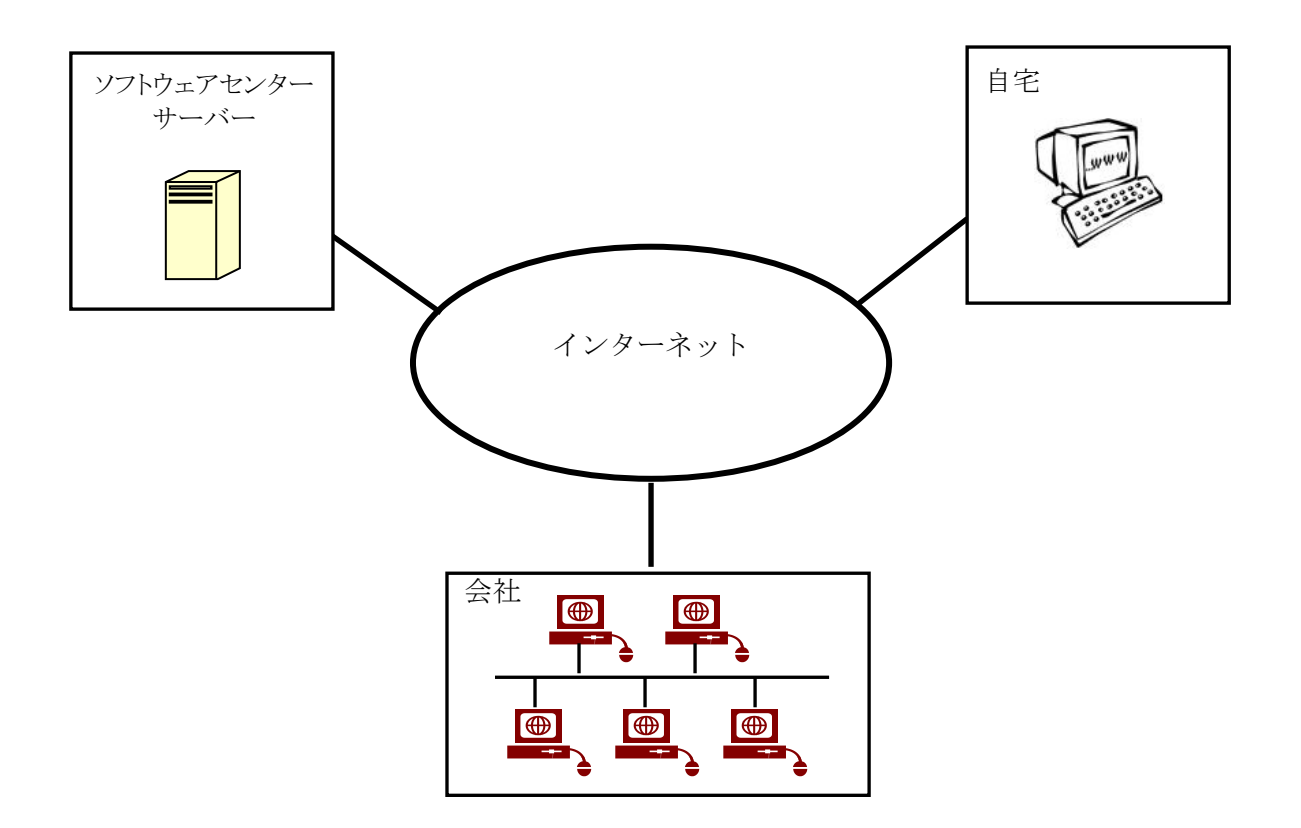

ネットワーク認証とは、インターネットを利用して『SSC-構造躯体変換 V6 for Revit 2022』の ライセンス管理を行う仕組みをいいます。従来は、USB プロテクトを使用していたため、紛失、 破損、OS と HASP ドライバのバージョンの不一致など、トラブルが発生していました。ネッ トワーク認証は、USB プロテクトを取り付ける必要がないため、その様なトラブルが発生しま せん。以下は、ネットワーク認証に関する特徴です。

#### 特徴

- 購入していただいたライセンス数の PC で同時に『SSC-構造躯体変換 V6 for Revit 2022』 を使用することができます。
- ・ ライセンスを返却しない限り、ライセンスは PC に保持され、インターネットでの弊社サ ーバーへの問い合わせは行いませんので、インターネットに接続していない環境でも使用 可能です。
- ・ 『SSC-構造躯体変換 V6 for Revit 2022』を自宅にもインストールし、会社でライセンスを 返却し、自宅でライセンスを取得することで、自宅でも使用可能です。
- 購入時に、ユーザーID とパスワードをお知らせします。そのユーザーID とパスワードで ログインし、ライセンスを取得し『SSC-構造躯体変換 V6 for Revit 2022』を起動します。 『SSC-構造躯体変換 V6 for Revit 2022』の終了時には、ライセンスの返却を行うかどうか の問合せがありますので、どちらかを選択することができます。
- ・ パスワードはログイン時に変更することができます。

## <span id="page-13-0"></span>5. ネットワーク認証の使用方法

#### <span id="page-13-1"></span>5-1. 起動方法

- ① 「Autodesk Revit 2022」を起動します。
- ② ツールバーにある[アドイン]をクリックします。

SSC シリーズから[SSC-構造躯体変換 V6] SSC をクリックします。

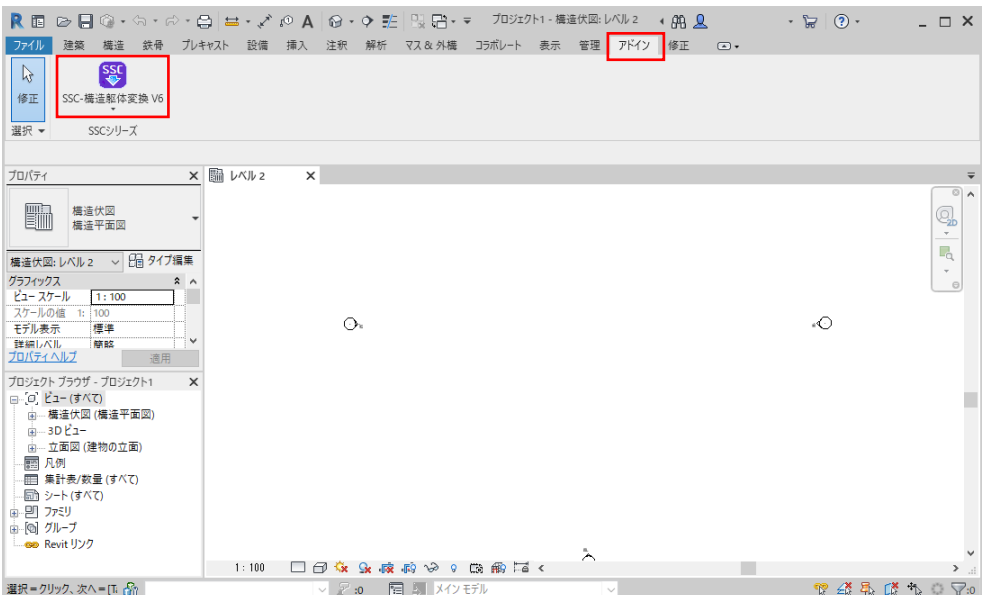

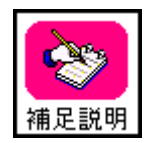

プルダウンメニューを表示すると右図のような画面になります。 下段の [SSC-構造躯体変換 V6]のアイコンをクリックしても 起動できます。

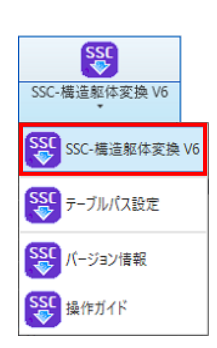

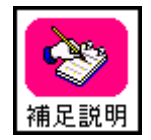

起動方法の詳細は、 「ユーザーズマニュアル操作編」をご参照ください。

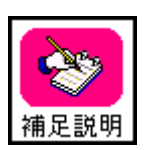

『SSC-構造躯体変換 V6 for Revit 2022』をインストールして、初回 Revit 起動時に 「セキュリティー署名なしのアドイン」警告メッセージが表示されますが、 問題ございませんので、[常にロード]を選択し、Revit を起動してください。

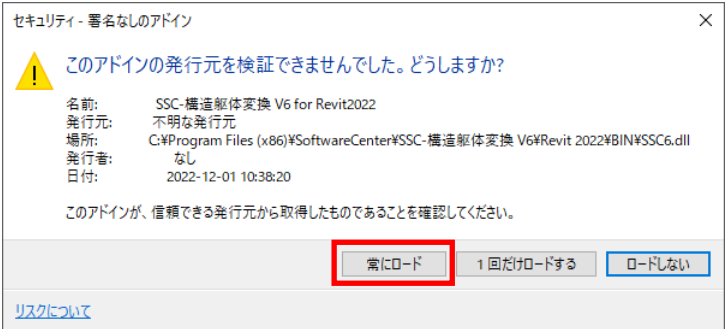

③ ネットワーク認証のログイン画面が表示されます。

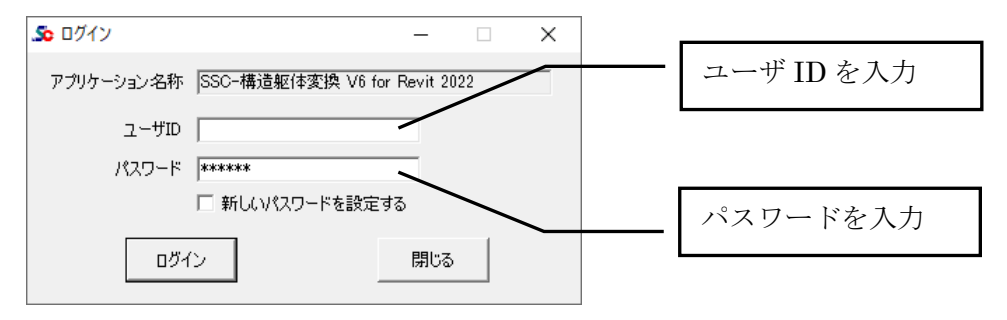

『SSC-構造躯体変換 V6 for Revit 2022』購入時のユーザ ID、パスワードを入力し、 「ログイン」ボタンをクリックします。

#### <span id="page-15-0"></span>5-1-1. ライセンス確認機能に関して

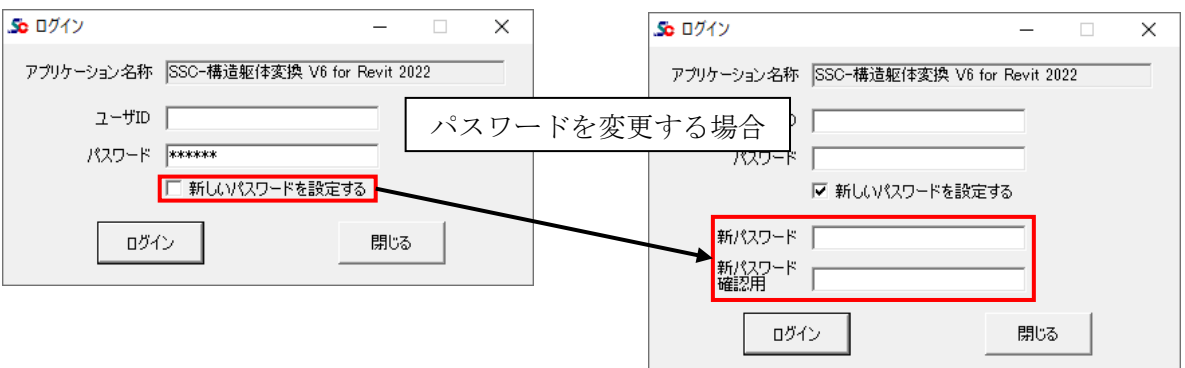

- ・ユーザ ID、パスワードを入力して、「ログイン」ボタンをクリックしてください。
- ・パスワードを変更する場合は、「新しいパスワードを設定する」にチェックを付けると、 新しいパスワードを入力する欄が表示されますので、新パスワードを2回同じものを入力し、 「ログイン」ボタンをクリックしてください。

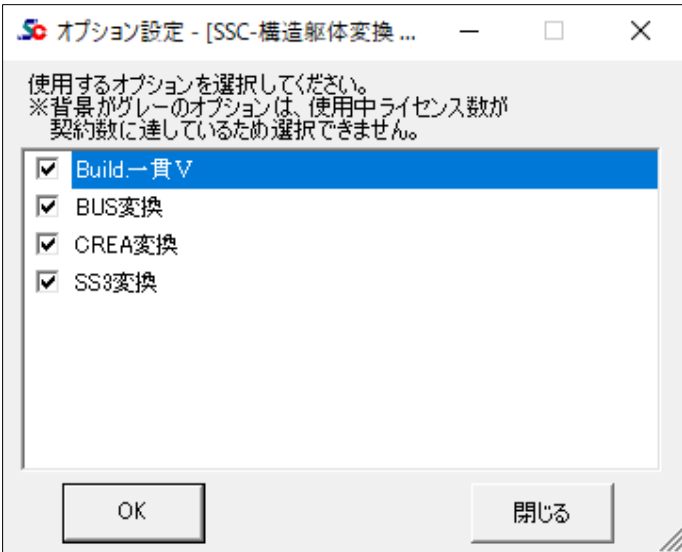

オプションを購入している場合に表示されます。使用するオプションにチェックを付けて 「OK」をクリックします。

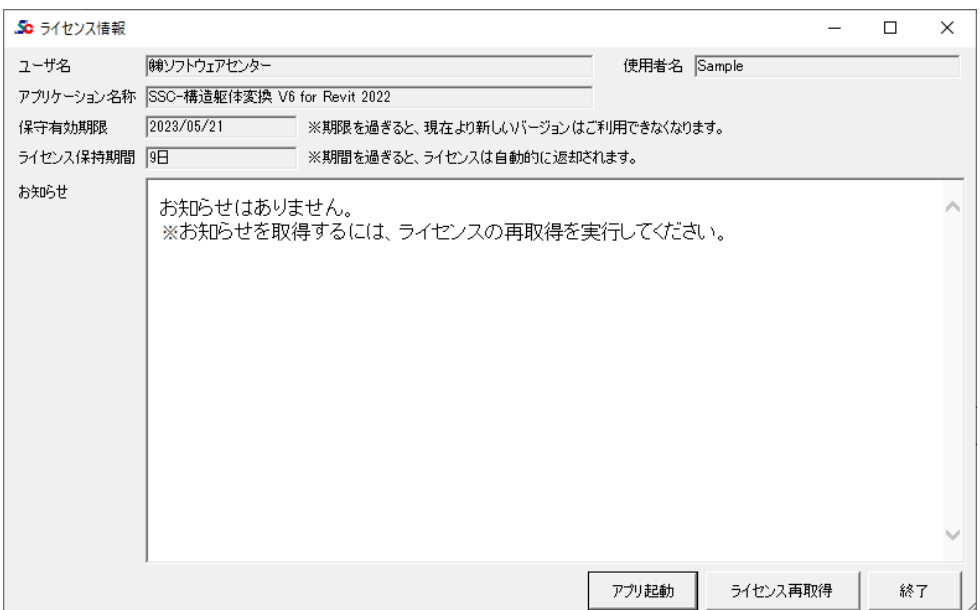

「アプリ起動」をクリックすると、『SSC-構造躯体変換 V6 for Revit 2022』が起動します。 以上の操作により、使用中の PC にライセンスが取得されます。

#### 保守有効期限

アプリケーションの保守有効期限を表示します。

#### ライセンス保持期間

起動した PC での、ライセンス保持期間を表示します。

ネットワーク認証版の場合、アプリケーション終了時にライセンスを返却せず保持することが できます。

他のパソコンで使用する場合は、アプリケーション終了時にライセンスを返却してください。

#### 使用者名

使用者名登録※を行った場合のみ、登録した使用者名を表示します。 ※使用者名登録を使用する場合は、別途お申し込みが必要です。弊社にご連絡ください。

#### ライセンス再取得

ライセンスを保持してアプリケーションを終了した場合、再度起動するとボタンが有効になり ます。

「ライセンス有効期限」を延長する場合に「ライセンス再取得」を行います。

「ライセンス有効期限」が延長されます。

<span id="page-17-0"></span>『SSC-構造躯体変換 V6 for Revit 2022』の終了時に、ライセンス返却確認の画面が表示されま す。

・ライセンスを「返却」する場合

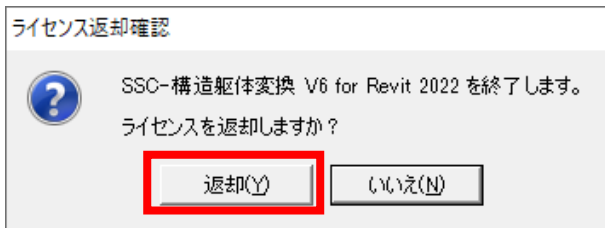

「返却(Y)」をクリックすると、ライセンスを返却して『SSC-構造躯体変換 V6 for Revit 2022』 が終了します。

他の PC で『SSC-構造躯体変換 V6 for Revit 2022』を使用する場合は、「返却(Y)」を選択して ください。

・ライセンスを「保持」する場合

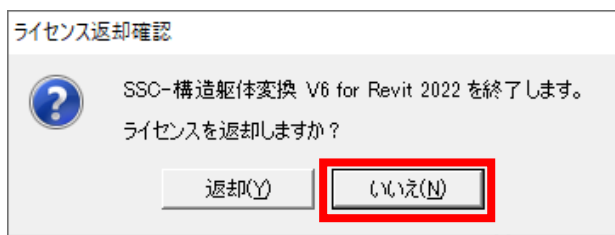

「いいえ(N)」をクリックすると、ライセンスを保持して『SSC-構造躯体変換 V6 for Revit 2022』 が終了します。

次回起動時にネットワークに接続する必要がなくなります。

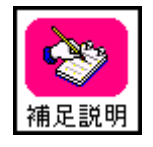

ライセンスを取得後、ライセンスを返却しない限り、インターネットの接続なしで 『SSC-構造躯体変換 V6 for Revit 2022』を使用することが可能です。 但し、「ライセンス保有期間」が過ぎた場合は、再度ログインする必要があります。 ライセンス保有期間は 0 日~10 日の間で変更可能ですが、お客様ご自身で変更 することはできません。変更する場合は、弊社にご連絡ください。

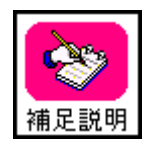

『SSC-構造躯体変換 V6 for Revit 2022』は「Autodesk Revit 2022」のアドインソ フトであるため、「Autodesk Revit 2022」が起動できない PC ではライセンスの有 効期限内であっても、『SSC-構造躯体変換 V6 for Revit 2022』を起動することはで きません。

### <span id="page-18-0"></span>5-2. ネットワーク認証ができなくなった場合

サーバーのトラブル、ネットワークのトラブルなどが発生し、ネットワーク認証によるライセ ンス確認ができなくなった場合、下図のメッセージが表示されます。

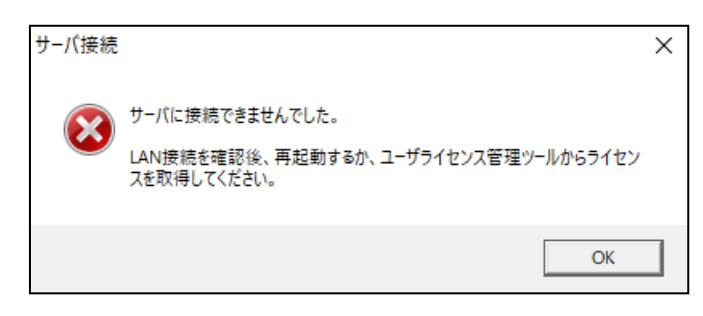

ネットワーク認証ができなくなった場合の対処方法詳細については、 「ユーザーライセンス管理ツール 操作マニュアル」を参照ください。

## <span id="page-19-0"></span>6. アンインストール方法

「SSC-構造躯体変換 V6 for Revit 2022」をアンインストールする場合は、 Windows の設定からアプリのアンインストールを実行します。

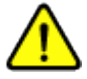

削除するプログラムを実行中にアンインストールを行うことはできません。 プログラムが実行中でないことを確認してから、アンインストールを開始して下さい。 アンインストール前に Windows の再起動を行うことをお奨めします。

 $\langle$  Windows 10 $\rangle$ 

- 1. [スタート]メニューから[設定]を選択します。
- 2. [Windows の設定]画面から[アプリ]を選択します。
- 3. [アプリと機能]の一覧から[SSC-構造躯体変換 V6 for Revit 2022]を選択し、 [アンインストール]ボタンをクリックします。
- 4. 画面に従ってアンインストールを開始します。

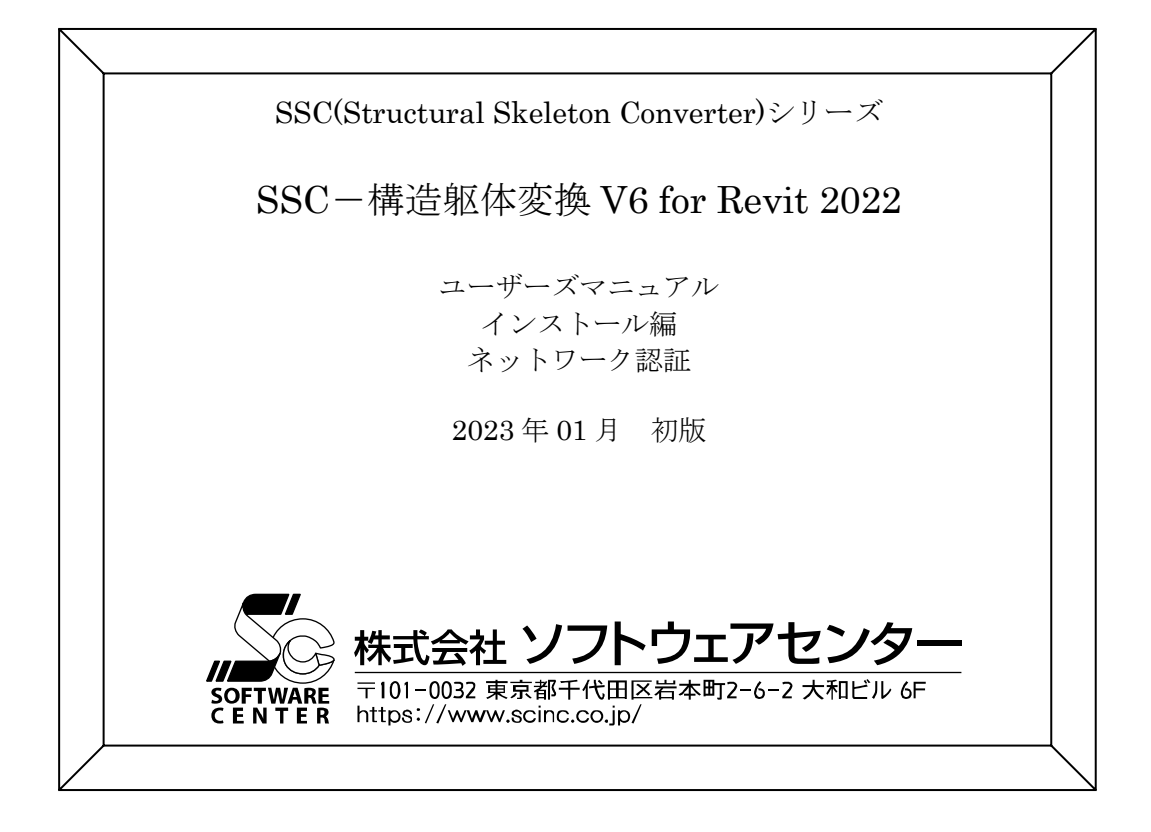